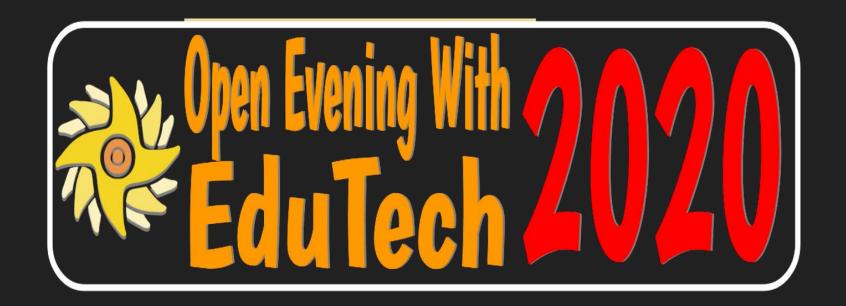

# The Parents' Guide to Google Classroom

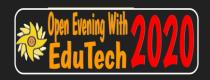

## What is Google Classroom?

Think of Google Classroom (GC) as your child's digital link to learning online.

Teachers use GC to share assignments, homework, newsletters, and much more with students AND parents!

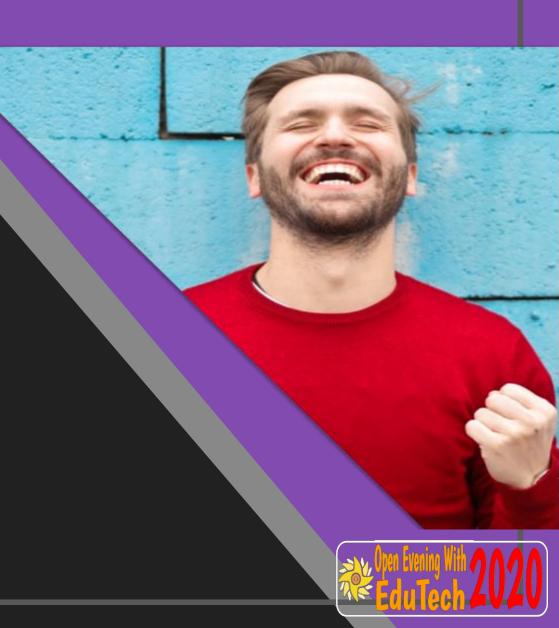

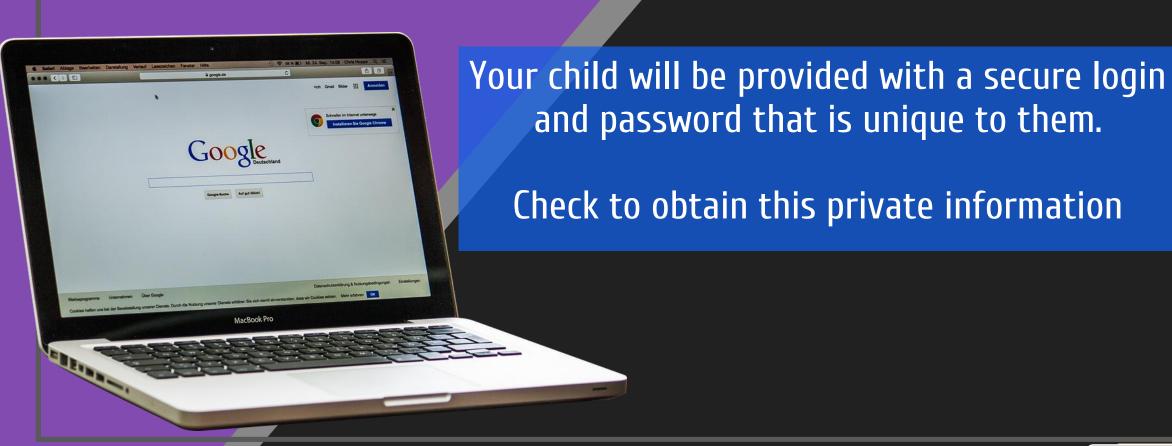

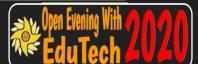

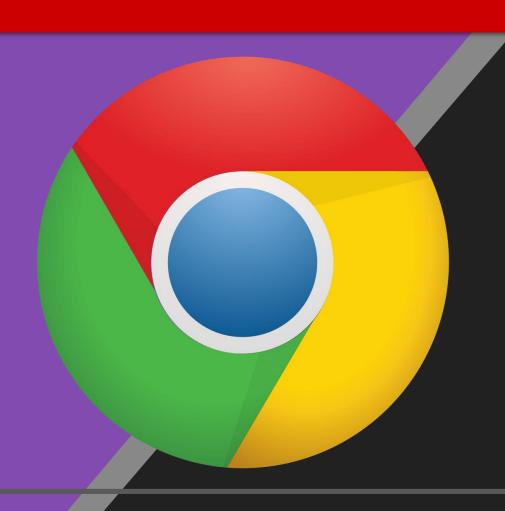

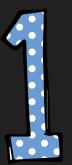

Click on the Google Chrome browser icon.

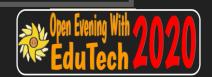

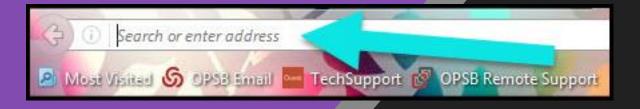

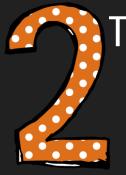

Type <u>www.google.com</u> into your web address bar.

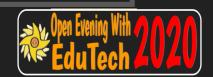

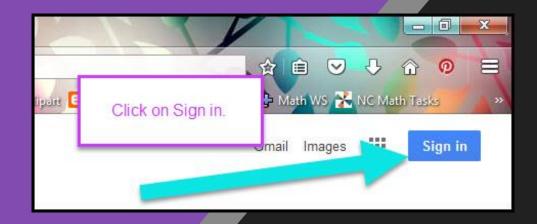

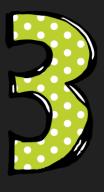

Click on SIGN IN in the upper right hand corner of the browser window.

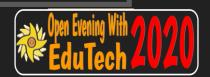

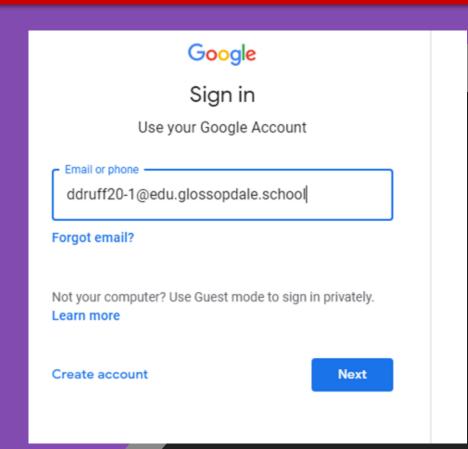

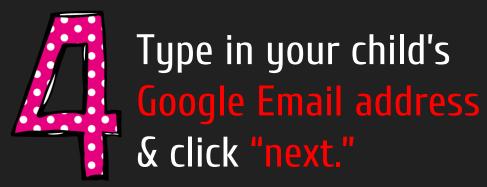

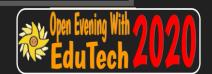

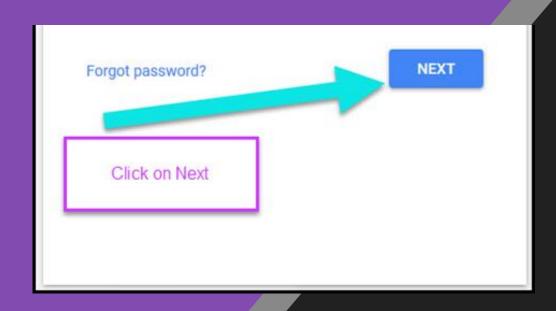

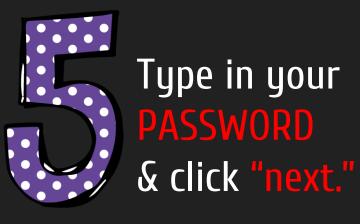

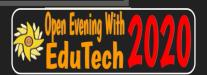

Click on the 9 squares icon in the top right hand corner to see the Google Suite of Products!

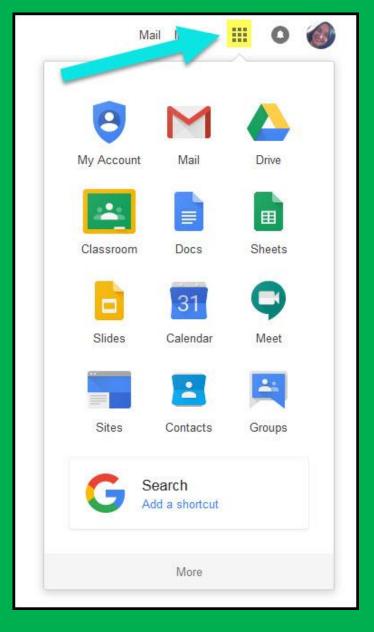

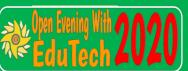

### GOOGLE ICONS TO RECOGNISE:

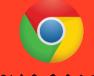

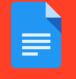

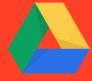

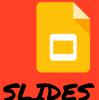

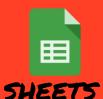

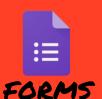

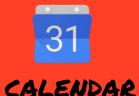

CHROME

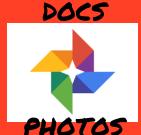

DRIVE

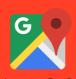

MAPS

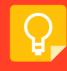

KEEP

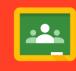

CLASSROOM

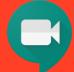

MEET

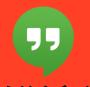

HANGOUTS

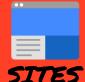

GMAIL

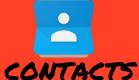

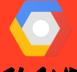

CLOUD

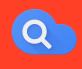

CLOUD SEARCH YOUTUBE

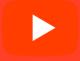

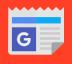

NEWS

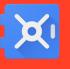

VAULT

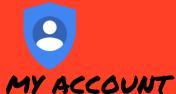

GROUPS

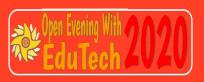

### Navigating Classroom

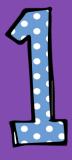

Click on the 9 squares button and then the Google Classroom icon.

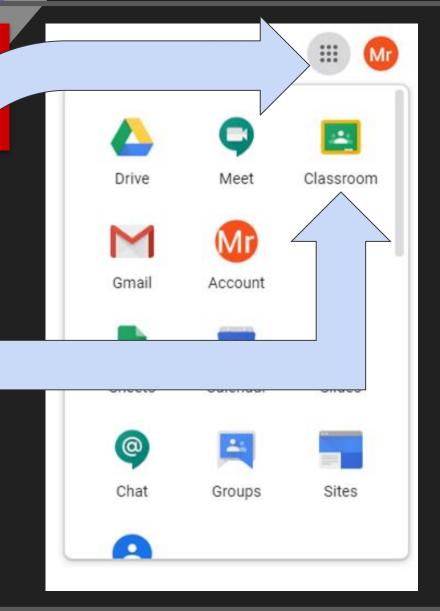

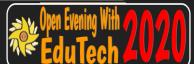

### Navigating Classroom

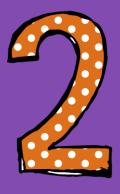

Click on the class you wish to view.

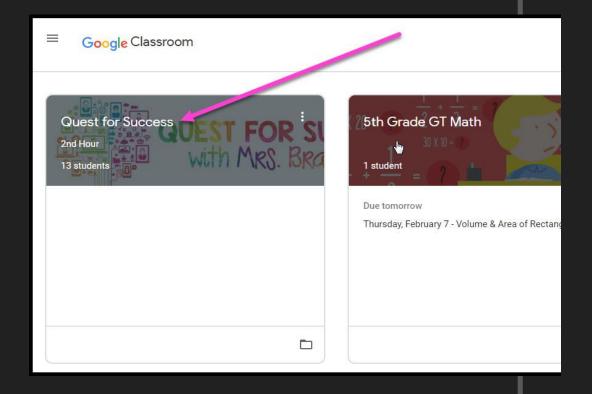

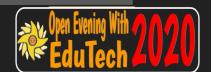

### Navigating Classroom

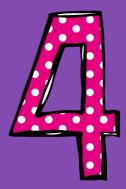

Assignment details

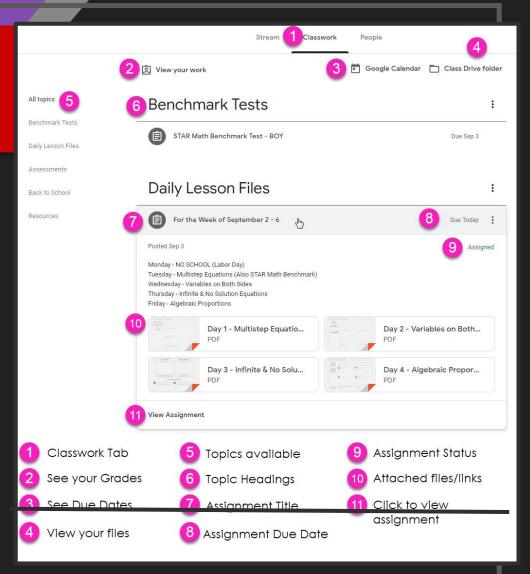

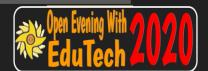

## ACCESS ANGUHERE

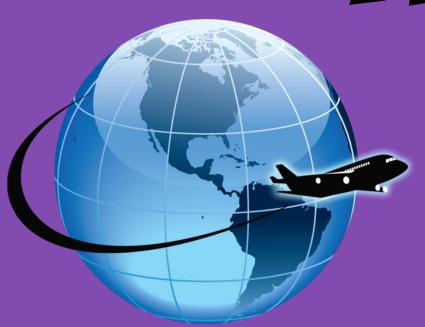

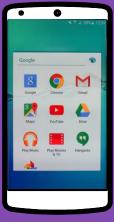

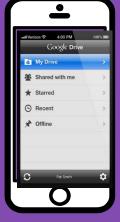

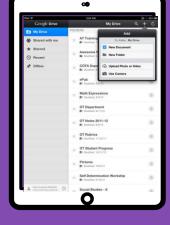

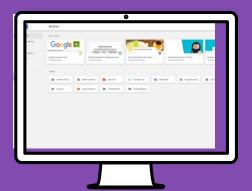

**ANDROID** 

**IPHONE** 

TABLET

DESKTOP

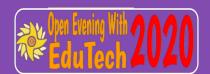

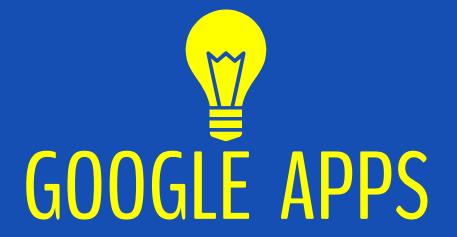

allow you to edit Google assignments from any device that is connected to the internet!

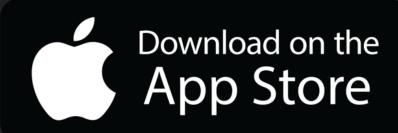

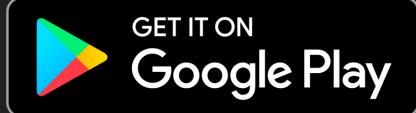

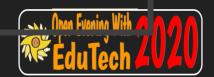

### QUESTIONS?

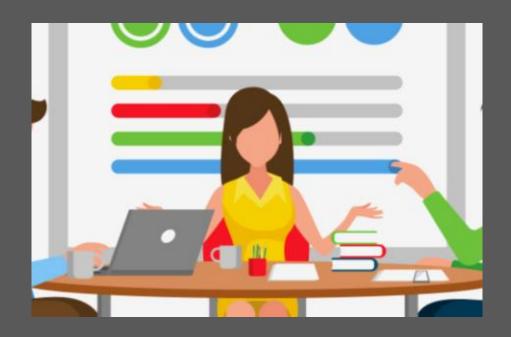

Just contact your teacher. We'll figure it out.

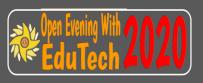